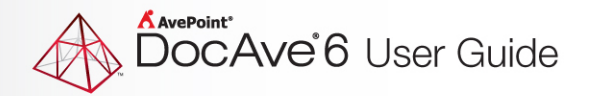

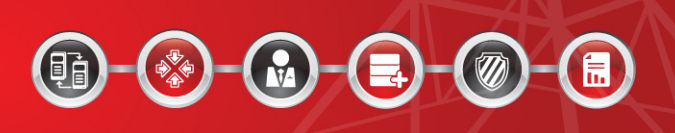

# **DocAve ® 5 to DocAve 6 Upgrade**

## **User Guide**

**DocAve 6 Service Pack 3 Cumulative Update 3**

**Revision L Issued December 2013**

## **Table of Contents**

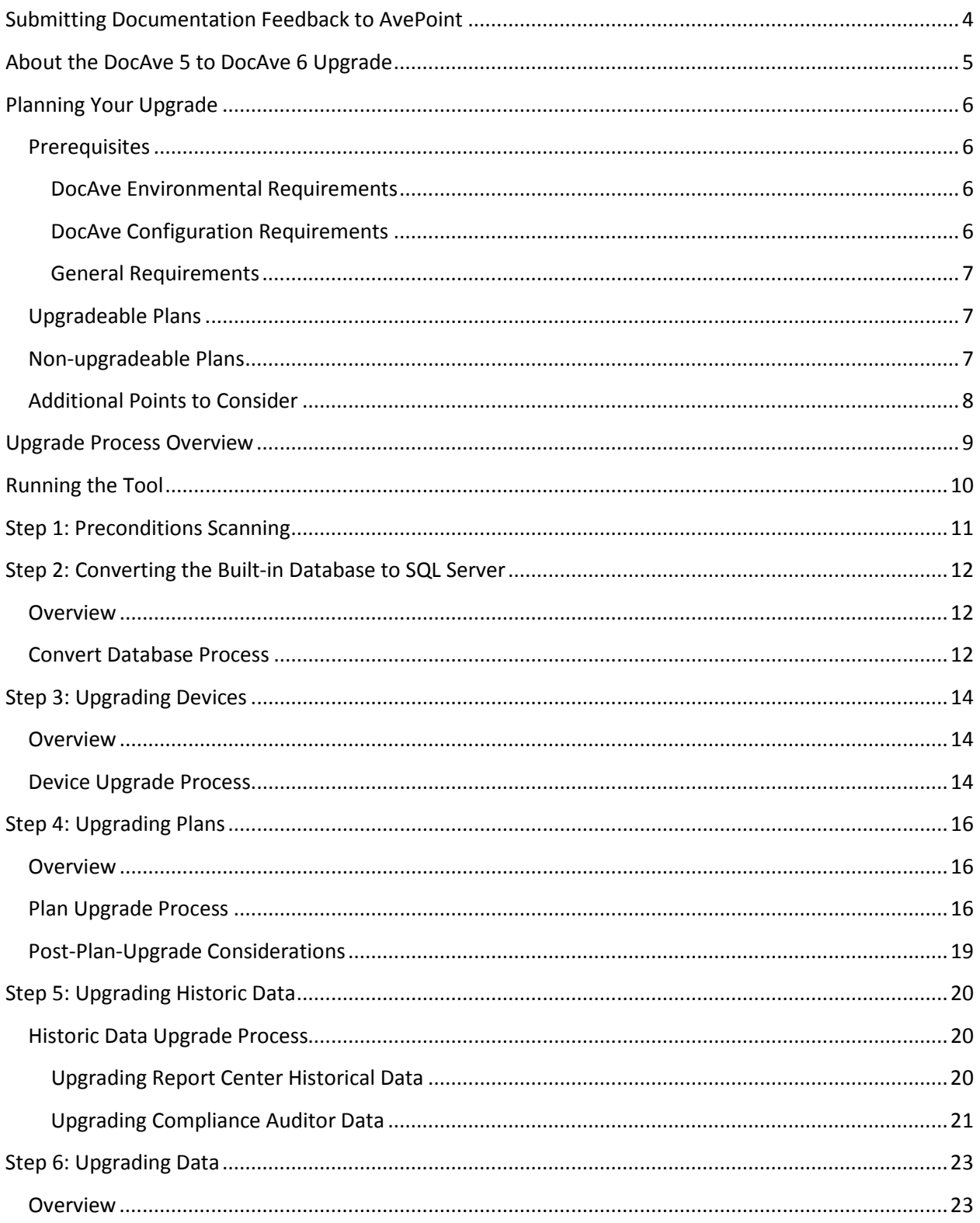

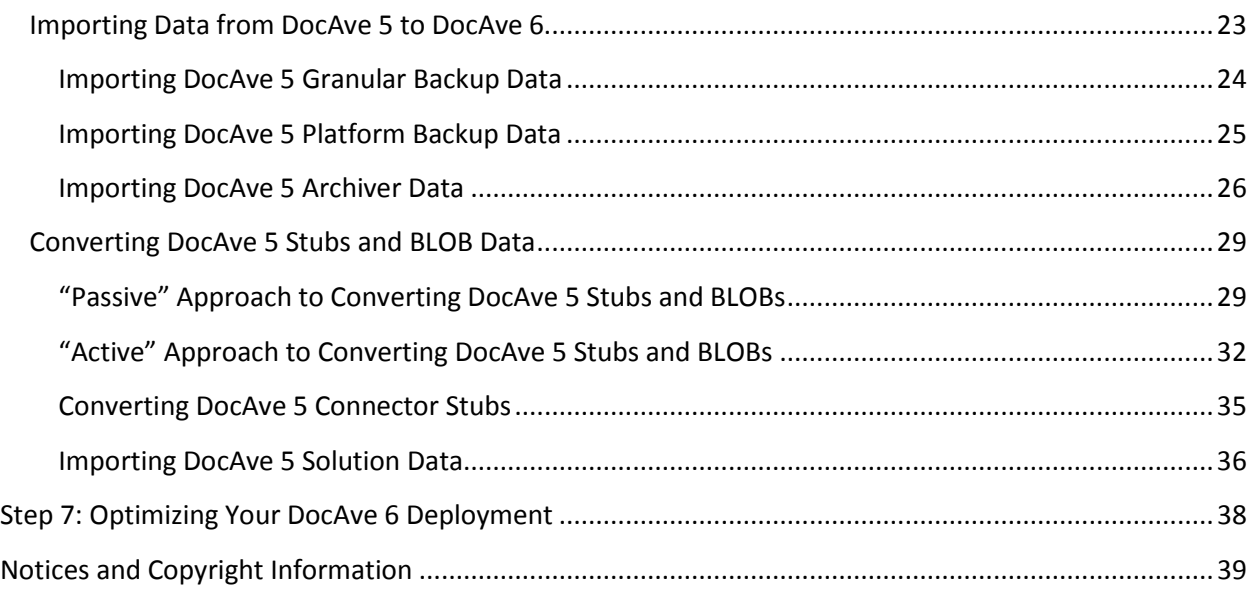

## **Submitting Documentation Feedback to AvePoint**

AvePoint encourages customers to provide feedback regarding our product documentation. You can [Submit Your Feedback](http://www.avepoint.com/resources/documentation-feedback/?flush=1) on our website.

## **About the DocAve 5 to DocAve 6 Upgrade**

A DocAve 5 to DocAve 6 upgrade consists of two major parts: A plan, device, and historic report/audit data upgrade using the Upgrade Tool, and then a DocAve 5 data upgrade using DocAve 6 Control Panel's Data Manager.

Due to significant technology stack and product feature differences between DocAve 5 and DocAve 6, the DocAve Upgrade Tool (as opposed to an automated upgrade via the DocAve interface) is required; it ensures that all of your plans and data are properly migrated to DocAve 6. Legacy data and updates to the BLOB externalization provider are managed using the DocAve 6 Control Panel.

During this upgrade, DocAve version 5 and 6 will run side-by-side, ensuring that you can easily roll-back to a safe point at any time during this upgrade. A transition point will be clearly marked in this documentation when DocAve 6 is ready to assume full responsibility for your SharePoint farm and data.

Be sure to read this guide IN ITS ENTIRETY before attempting to run the Upgrade Tool, as there are several important points to consider prior to and during this upgrade.

[Download](http://download2.avepoint.com/DocAve_Upgrade_Solution_Tool.zip) the DocAve Upgrade Tool ZIP file.

## **Planning Your Upgrade**

Since DocAve can be deployed in a number of different ways and used for a number of different purposes, this planning phase should be performed prior to running the Upgrade Tool. Each upgrade will vary based on the products used and the types of data you have in your environment.

The sections below outline prerequisites and additional things to consider for your upgrade.

## <span id="page-5-0"></span>**Prerequisites**

In order to use this tool properly and ensure a smooth upgrade transition, confirm the following prerequisites.

#### **DocAve Environmental Requirements**

- 1. DocAve v5.7.0.0 or later is installed. Please use the DocAve 5 Control Panel's Patch Manager to upgrade if you are not yet on 5.7 or higher, or contact AvePoint technical support for assistance.
- 2. DocAve 6 deployment is a "healthy" installation on the same farms as DocAve 5. For more information, refer to the [DocAve 6 Installation Guide.](http://www.avepoint.com/assets/pdf/sharepoint_user_guides/DocAve_6_Installation_Guide.pdf) To verify a healthy installation:
	- Verify that all Agents and Media Services are in the same Web front-ends as the previous version of DocAve. This step is necessary to ensure that the plan upgrade can access and create in DocAve 6 any Agent Groups that were specified in the original DocAve 5 plan.
	- Log into any DocAve 6 module and confirm that the SharePoint tree can be loaded and browsed.

#### **DocAve Configuration Requirements**

- 1. If upgrading Replicator plans and devices from DocAve 5 to DocAve 6, the Replicator database has already been configured in DocAve 6.
- 2. DocAve Manager and DocAve Agents are using the built-in certificate. If you are using "userdefined" certificate for DocAve Manager and DocAve Agents, you must change the certificate to "built-in" before running the tool, and then change the certificate back to the user-defined certificate after running the tool.

Configure the certificate using the Manager Configuration Tool and Agent Configuration Tool:

- a. Manager Configuration Tool: On the machine that has DocAve Control Service(s) installed, navigate to **Start** > **All Programs** > **AvePoint DocAve 6** > **DocAve 6 Manager Tools** > **Manager Configuration Tool**.
- b. Agent Configuration Tool: On the machine that has DocAve Agent service installed, navigate to **Start** > **All Programs** > **AvePoint DocAve 6** > **DocAve 6 Agent Tools** > **Agent Configuration Tool**.

#### **General Requirements**

- 1. The DocAve Upgrade Tool is run on the server that has the DocAve 5 Control Service installed on it.
- 2. .NET Framework 3.5 or higher is installed in your environment.
- 3. The user running the tool has local administrator permissions.

## **Upgradeable Plans**

DocAve 5 plans that can be directly upgraded are:

- Content Manager
- Replicator
- Granular Backup and Restore
- Platform Backup and Restore
- Report Center profiles

## **Non-upgradeable Plans**

Due to the substantial enhancements in architecture and features for these products, we require that these DocAve 5 plans get recreated in DocAve 6 with the supervision of the user:

- Extender
- Archiver
- Connector
- Migration
- eDiscovery
- Auditor Scheduled Rules (Legacy data is supported)
- Vault

**\*Note**: The DocAve 5 products listed above are not supported by the Upgrade Tool. However, for DocAve 5 **Archiver**, **Extender**, **Front-End Deployment**, **Design Manager**, and **Solution Center**, the upgrade step (step 4 below) allows you to generate detailed reports of these products' plan settings. Using these DocAve 5 plan reports, you can configure similar plans in DocAve 6.

## **Additional Points to Consider**

In addition to ensuring the mandatory prerequisites in the previous section are met, it is also important to consider the following points:

- For Backup and Recovery customers, we strongly recommend you take advantage of the snapshot functionality of DocAve 6 Platform Backup and Restore. Ensure that VSS is configured on your Windows environments to take full advantage of your hardware.
- Once DocAve 5 plans have been upgraded to DocAve 6, you may now have two plans affecting the same data (such as replication plans or backup plans). To avoid conflicts, we recommend disabling the scheduled plans in the version 5 interface (done through the DocAve 5 Job Monitor), or edit the plan in DocAve 6 once the plan is copied over. As for Connector, make sure the synchronization schedules configured in DocAve 5 are disabled before upgrading the DocAve 5 Connector stubs.
- If you plan on leveraging DocAve 6 Storage Optimization products, we recommend that you take the time to configure your EBS or RBS settings, including your BLOB Provider, Stub Database, and other required steps. Refer to any of the [DocAve Storage](http://www.avepoint.com/resources/user-guides/)  [Optimization user guides.](http://www.avepoint.com/resources/user-guides/)
- Do you have Auditor plans and data in DocAve 5? DocAve 5 Auditor data can be migrated to and reported on in DocAve 6, but Auditor plans will not be migrated.
- Part of the upgrade process includes copying of DocAve 5 built-in databases (if applicable). Therefore, DocAve 5 Control Service will need to be turned off so that the tool can access and copy the databases, so be sure that no jobs are running or scheduled to run during this step of the upgrade.
- Starting with Upgrade Solution Tool 2.2, only DocAve 5 plans created for the SharePoint 2010 platform can be upgraded. Plans created for the SharePoint 2007 platform cannot be upgraded and will not be loaded or displayed in this page.

## **Upgrade Process Overview**

The first steps to performing the DocAve upgrade are described in the previous sections: verifying that the prerequisites are met, considering plans that can and cannot be upgraded, and planning for additional considerations such as VSS enablement, EBS or RBS configuration, etc.

Once this is complete, you are ready to run the tool and begin the upgrade. The DocAve upgrade consists of the following steps:

- 1. [Step 1: Preconditions Scanning](#page-10-0)
- 2. [Step 2: Converting the Built-in Database to SQL Server](#page-11-0) (if applicable)

\***Note**: This step is only required for DocAve 5 deployments that use the built-in database (known as "Derby"). DocAve 5 installations that already use SQL Server do not require this step.

- 3. [Step 3: Upgrading Devices](#page-13-0)
- 4. [Step 4: Upgrading Plans](#page-15-0)
- 5. [Step 5: Upgrading Historic Data](#page-19-0) (if applicable)

**\*Note**: This step is necessary only if you wish to migrate DocAve 5 Report Center and Compliance data to DocAve 6.

- 6. [Step 6: Upgrading Data](#page-22-0)
- 7. [Step 7: Optimizing Your DocAve 6 Deployment](#page-37-0)

## **Running the Tool**

As explained in the [Prerequisites](#page-5-0) section, the user running the Upgrade Tool must have local administrator permissions and full control permission to the version file in DocAve 5 Control Service's installation path, which is *…\AvePoint\DocAve5\Manager\ZeusJob\etc* by default.

To run the DocAve Upgrade Tool, complete the following steps:

- 1. Extract the **UpgradeSolution** folder from the .zip package.
- 2. Right-click the **RunUpgrade.bat** file and select **Run as administrator** to run the Upgrade Tool. You will be presented with the **Upgrade License Agreement** page.
- 3. Read the displayed license agreement carefully. To continue, click **Accept** to accept the terms in the agreement. If you do not accept them, click **Cancel** to exit the upgrade.
- 4. After you click **Accept**, the **Overview** page appears.
- 5. Select the modules that you wish to upgrade. By default, all modules are selected. After selecting the modules to upgrade, click **Next** to advance to the Preconditions Scanning step.

## <span id="page-10-0"></span>**Step 1: Preconditions Scanning**

Advancing from the **Overview** page brings you to the **Preconditions Scanning** page. Here, the tool scans your environment and ensures that the following preconditions are met:

- The tool is running on the machine that has DocAve 5 Manager (Control Service) installed on it.
- The version of DocAve is 5.7.0 or above.
- The DocAve 5 Control Services are stopped.

If any of these preconditions are not met, you cannot advance to the next step of the wizard. Resolve any preconditions that failed, and then click **Next** to continue once all preconditions are marked as **Passed**.

## <span id="page-11-0"></span>**Step 2: Converting the Built-in Database to SQL Server**

The **Convert Database** step converts built-in (Derby) DocAve 5 databases to SQL Server DocAve 6 databases. This step is optional if you have installed DocAve 5 using SQL Server to host the application database. If this is the case, this step will be disabled in the Upgrade Tool wizard automatically.

Refer to the sections below for more information.

#### **Overview**

In this step, the Upgrade Tool copies the DocAve 5 Control and Report Database (the Derby database) to a temporary Control/Report Database on the specified SQL Server. At the same time, the tool converts the database schema format from "built-in database" to the specified temporary Control/Report Database.

**\*Note**: The temporary Report Database is only used for upgrading Report Center Historical Data.

After the DocAve 5 temporary Control Database is created, the Upgrade Tool reads the plan/device configuration from the temporary Control Database and updates that information in the specified DocAve 6 Control Database.

**\*IMPORANT**: All DocAve 5 Control Services must be stopped prior to running the Convert Database step. This ensures that the database(s) being copied by the Upgrade Tool are not being accessed by other services.

#### **Convert Database Process**

**Expected downtime:** Minutes (during the database copy)

#### **Time to complete (average):** 10 minutes

1. First, configure the DocAve 5 Temporary Control Database settings.

**\*Note:** The Upgrade Tool already knows the location of the built-in (Derby) database, so it does not prompt you for its location.

- a. **Database Server** Enter the IP address or hostname of the SQL Server where you want to create the DocAve 5 temporary Control Database.
- b. **Database Name** Enter the name for the temporary Control Database. If the entered database does not exist, it is created automatically.
- c. **Authentication** Select the authentication method from the drop-down list and then enter the corresponding credentials in the **Username** and **Password** textboxes.
- d. Click **Validation Test** to verify the information you have entered. If the validation completes successfully, **Test Successful** displays on the tool interface.
- 2. Next, configure the DocAve 5 Temporary Report Database settings (if necessary).
	- a. **Use the same database server as the control database** Check this box to use the same SQL Server and credentials configured for the temporary Control Database. If you select this option, the temporary Report Database will be named **DocAve5\_ReportDB2**.
	- b. **Database Server** Enter the IP address or hostname of the SQL Server where you want to create the temporary Report Database.
	- c. **Database Name** Enter the name for the temporary Report Database. If the entered database does not exist, the database will be created automatically.
	- d. **Authentication** Select the authentication method from the drop-down list and then enter the corresponding credentials in the **Username** and **Password** textboxes.
	- e. Click **Validation Test** to verify the information you have entered. If the validation completes successfully, **Test Successful** displays on the tool interface.
- 3. After configuring these settings, click **Convert** to run this tool.
- 4. Once the database has been copied, the **Start Control Service** pop-up window appears. Click **Start Now** to start the DocAve 5 Control Service immediately after the built-in Control Database is backed up, which allows you to continue your normal use of DocAve 5. Click **Start Later** to manually start the DocAve 5 Control Service later.
- 5. After the database is converted successfully, **Successfully converted the database** displays in the tool interface.
- 6. Click **Next** to advance to the next step of the upgrade process, the **Device Upgrade** step.

## <span id="page-13-0"></span>**Step 3: Upgrading Devices**

The **Device Upgrade** step copies and upgrades DocAve 5 physical/logical device storage location information to the DocAve 6 Control Database. Refer to the sections below for more information.

## **Overview**

This process makes DocAve 5 storage locations available in DocAve 6 without the need to create them manually in DocAve 6. In addition, the tool auto-generates storage policies from DocAve 5 logical devices. To ensure that your upgraded DocAve 6 plans all include a storage policy, all DocAve 5 devices must be upgraded before you can proceed to the next step in the tool. The only exception is if you are upgrading modules/jobs that do not require the use of storages devices, such as Content Manager or Replicator; in such cases, this step is not needed.

**\*Note**: DocAve 5 **Dedicated** logical devices using local paths are not supported in DocAve 6. If you upgrade DocAve 5 **Dedicated** logical devices to DocAve 6 logical devices, they are upgraded to **Net Share** logical devices; the upgrade tool will prompt you for additional credentials.

The following list outlines the DocAve 6 upgraded device naming conventions:

- After the device upgrade, the suffix **Upgraded** is added in DocAve 6 to the original DocAve 5 physical/logical device name.
- Automatically created DocAve 6 storage policies are named as: **DocAve 5 Logical Device Name\_Retention Profile Name\_Policy**.
- If there is no retention profile used in the DocAve 5 logical device, the storage policy is named as: **DocAve 5 Logical Device Name\_ Policy**.

## **Device Upgrade Process**

**Expected downtime:** None

**Time to complete (average):** 5 minutes (where additional information is needed)

The **Device Upgrade** interface displays the generated temporary Control Database settings in the **DocAve 5 Temporary Control Database** area. You only need to configure the **DocAve 6 Control Database** settings.

- 1. If necessary, locate the required DocAve 6 Control Database information as:
	- a. Access the machine with the DocAve 6 Control Service installed.
	- b. Navigate to **Start** > **All Programs** > **AvePoint DocAve 6** > **DocAve 6 Manager Tools** > **Manager Configuration Tool**.
- c. In the Manager Configuration Tool interface, click the **Control Database Settings** tab. This tab displays the Database Server, Database Name, Authentication, Username, and Password information for the DocAve 6 Control Database.
- 2. Configure the DocAve 6 Control Database settings:
	- a. **Database Server** Enter the IP address or hostname of the SQL Server where the DocAve 6 Control Database resides.
	- b. **Database Name** Enter the name of the DocAve 6 Control Database.
	- c. **Authentication** Select the authentication method from the drop-down list and then enter the corresponding credentials in the **Username** and **Password** textboxes.
- 3. After configuring the DocAve 6 Control Database settings, click **Next** to connect to the configured databases and load the DocAve 5 logical devices. The interface lists all devices that will be upgraded.

**\*Note:** As mentioned earlier, DocAve 5 Dedicated devices are upgraded to DocAve 6 Net Share devices. **Not Upgradeable** appears next to these devices, indicating that they require credentials to access.

**\*Note:** The local path of a **Dedicated** device is changed to a UNC Path, which appears in the **UNC Path** column. If this column is blank, then this physical device was not **Dedicated** in DocAve 5; it is not necessary to enter **Account Information** for these devices.

- 4. Where necessary, enter the applicable **Username** and **Password**.
	- Click **Test** to test the entered account information for the specified physical device.
	- Click **Test All** to simultaneously test the entered account information on all applicable physical devices.
	- Click **Batch** to enter the **Username** and **Password** in the pop-up window for all Net Shares.
- 5. When finished configuring the settings, click **Upgrade** to upgrade the applicable DocAve 5 logical devices.
- 6. When the applicable DocAve 5 logical devices are upgraded successfully, their **Status** will be changed to **Upgraded** in the tool interface. The device upgrade report is stored in *…\UpgradeSolution\UpgradeSolution\report*.
- 7. Click **Next** to advance to the **Plan Upgrade** step.

## <span id="page-15-0"></span>**Step 4: Upgrading Plans**

The **Plan Upgrade** step upgrades DocAve 5 plans to DocAve 6 plans. Refer to the sections below for more information.

## **Overview**

This process copies/upgrades saved DocAve 5 Data Protection, Content Manager, and Replicator plans to DocAve 6, and upgrades Report Center profiles as well (if applicable). Upgraded plans are associated with the previously upgraded Storage Policy with which the plan was originally associated. You do not have to upgrade all DocAve 5 plans at once during this step; you can re-open the Upgrade Tool at a later date to upgrade additional DocAve 5 plans.

The following list outlines the DocAve 6 upgraded plan naming conventions:

- If an existing plan in DocAve 6 has the same name as an upgraded plan, the upgraded plan is renamed in the following format: **Original Plan Name**\_**DocAve 5 Version**\_**Time Stamp**
- If no existing plans in DocAve 6 have the same name as an upgraded plan, the upgraded plan uses its original DocAve 5 plan name.

## **Plan Upgrade Process**

**Expected downtime:** None

**Time to complete (average):** 5 minutes per module (more when plans need to be modified)

The **Plan Upgrade** interface displays the generated temporary Control Database settings in the **DocAve 5 Temporary Control Database** area, as well as the DocAve 6 Control Database settings in the **DocAve 6 Control Database** area. You only need to configure the **DocAve 6 Report Database** settings.

- 1. If necessary, locate the required DocAve 6 Report Database information as follows:
	- a. Access the machine with the DocAve 6 Report Service installed.
	- b. Navigate to **Start** > **All Programs** > **AvePoint DocAve 6** > **DocAve 6 Manager Tools** > **Manager Configuration Tool**.
	- c. In the Manager Configuration Tool interface, click the **Report Database Settings** tab. This tab displays the Database Server, Database Name, Authentication, Username, and Password information for the DocAve 6 Report Database.
	- d. To obtain the DocAve 6 Control Database **Passphrase** information, log into DocAve 6 Manager.
- e. Navigate to **Control Panel** > **System Settings** > **System Options** > **Security Settings** > **Security Information** > **Manage Passphrase**. This interface displays the DocAve 6 Control Database passphrase.
- 2. Configure the DocAve 6 Report Database settings:
	- a. **Database Server** Enter the IP address or hostname of the SQL Server where the DocAve 6 Report Database resides.
	- b. **Database Name** Enter the name of the DocAve 6 Report Database.
	- c. **Authentication** Select the authentication method from the drop-down list and then enter the corresponding credentials in the **Username** and **Password** textboxes.
- 3. After configuring the DocAve 6 Report Database settings, click **Next** to connect to the configured databases and configure the plan upgrade settings. The **Plan Upgrade** tab appears.
- 4. From the **Module Selection** dropdown menu, select the module whose plans you want to upgrade and click **Scan** to refresh the plan list. Discovered plans for the selected module appear in the pane below the drop-down menu. Some plans may not display in this window, such as Content Manager plans that export to an export location rather than a direct source-todestination plan.

**\*Note**: By default, the **Show upgraded plan(s)** option is checked. This option displays in the Plan Viewing field plans that are already upgraded. If you do not want these plans to be listed in the Plan Viewing field, uncheck the **Show upgraded plan(s)** checkbox.

- 5. Discovered plans display one of the following three statuses:
	- **Upgradeable** These plans will upgrade completely when the **Upgrade** button is clicked.
	- **Upgrade with Exception** These plans contain one or more DocAve 5 features that do not exist in DocAve 6. You can either go into DocAve 5 and disable the features that do not exist in DocAve 6, or just continue with the upgrade to remove unsupported features automatically (the plan will read **Upgrade with Exception** in reports).
	- **Not Upgradeable** These plans cannot be upgraded due to significant functionality and feature differences between DocAve 5 and DocAve 6.

**\*Note**: Click the status beside the plan to obtain upgrade recommendations for **Upgrade with Exception** and **Not Upgradeable** statuses. Click **OK** to return to the **Plan Upgrade** interface. **\*Note**: Starting with Upgrade Solution Tool 2.2, only DocAve 5 plans created for the SharePoint 2010 platform can be upgraded. Plans created for the SharePoint 2007 platform cannot be upgraded and will not be loaded or displayed in this page.

6. If desired, you can generate reports of scanned plans, which may be useful if you want to recreate certain DocAve 5 plans in DocAve 6.

**\*Note**: If desired, click on a scanned DocAve 5 Replicator plan name to view the plan's detailed mapping information.

• **Generate Detailed Report** ─ Click this link to display the pop-up window. Click **Browse** to browse to a local path, and then specify the name for the ZIP file that will contain all

compressed detailed reports. Click **Save** to save the configuration and then click **Generate** to generate the ZIP file in the specified local path. After the ZIP file is saved to the specified location, **Successfully downloaded the report** displays in the tool interface.

- **Download Scan Report** ─ Save the scanned plans' information in an XLS/XLSX file and download it to the specified path. You can view the following information of the scanned plans in the scan report:
	- o **Module** ─ The module of the scanned DocAve 5 plan
	- o **Plan Name** ─ The name of the scanned DocAve 5 plan
	- o **Status** ─ The upgrade status of the scanned DocAve 5 plan
	- o **Last Upgraded Time** ─ The last upgraded time of the scanned DocAve 5 plan
	- o **Farm Name ─** The farm of the scanned DocAve 5 plan
	- o Other Columns ─ The details explaining what made a DocAve 5 plan **Not Upgradable**/**Upgrade with Exception**.
- 7. After finishing configuring the necessary plan settings, click **Upgrade** to upgrade the **Upgradable**/**Upgrade with Exception** DocAve 5 plans. When DocAve 5 plans are upgraded successfully, their status in the tool interface **Status** column reads **Upgraded** or **Upgraded with Exception**.
- 8. Repeat steps 4 through 7 for all module plans that you wish to upgrade.
- 9. If desired, switch to the **Upgrade History** tab to review the upgrade history of upgraded plans.
	- **Module** ─ The module of the upgraded DocAve 5 plan
	- **Plan Name** ─ The name of the upgraded DocAve 5 plan
	- **Farm Name** ─ The farm of the upgraded DocAve 5 plan
	- **Upgrade Status** ─ The upgrade status of the upgraded DocAve 5 plan
	- **Last Upgraded Time** ─ The last upgraded time of the upgraded DocAve 5 plan
- 10. After selecting the desired upgraded plans, click **Download** to save the upgrade histories of the upgraded plans in an XLS/XLSX file and download it to the specified path.
- 11. After all applicable DocAve 5 plans are upgraded successfully, click **Next** to advance to the **Historic Data Upgrade** step.

## **Post-Plan-Upgrade Considerations**

Now that your DocAve 5 plans have been successfully upgraded to DocAve 6, it recommended that you perform the following actions:

- Log into DocAve 6 and verify the correct scope and Storage Policy for all plans.
- Once you upgrade your DocAve 5 plans to DocAve 6, you may have v5 and v6 plans backing up the same data. To avoid this situation, either disable the schedule in the v5 plan, or edit the plan in DocAve 6 to **No Schedule** once the plan is copied over.
- DocAve 6 considers all upgraded DocAve 5 Replicator plans to be newly created. As such, it is recommended that you configure reference time settings to make an upgraded plan's first DocAve 6 replication job only replicate the contents created or modified in a specific date interval. If this is not done, DocAve 6 will run a full replication job for the upgraded plan, which in addition to being time-consuming, also it is not necessary because all of the data has already been replicated in DocAve 5.

## <span id="page-19-0"></span>**Step 5: Upgrading Historic Data**

The **Historic Data Upgrade** step upgrades to the DocAve 6 Report Database any desired historic data collected in DocAve 5 Report Center, as well as DocAve 5 Compliance data. This enables you to run DocAve 6 reports on DocAve 5 historic data. Refer to the sections below for more information.

## **Historic Data Upgrade Process**

**Expected downtime:** None

**Time to complete (average):** 15 minutes

The **Historic Plan Upgrade** interface displays the generated temporary Control Database settings in the **DocAve 5 Temporary Control Database** area, as well as the DocAve 6 Report Database settings in the **DocAve 6 Report Database** area. You only need to configure the DocAve 6 Report Center Database settings.

#### **Upgrading Report Center Historical Data**

- 1. Select **Report Center Historical Data** from the **Please select the module** drop-down list, which upgrades the DocAve 5 Report Center historical data collected for **Storage Trends** and **Load Time for Site Collection** reports if the respective checkbox is selected.
- 2. The **Historic Data Upgrade** interface displays the generated temporary Report Database settings in the **DocAve 5 Temporary Report Database** area and the DocAve 6 Report Database settings in the **DocAve 6 Report Database** area. You only need to configure the following **Data Settings**:
	- **Report Type** ─ Select which function to upgrade for the DocAve 5 Report Center historical data (**Storage Trends** and/or **Load Time for Site Collection**).
	- **Report service time zone** ─ Select the time zone of the DocAve 5 Report Service. This selected time zone will be used to convert DocAve 5 Report Center historical data collecting time to DocAve 6 collecting time.
	- **Please specify a time range** ─ Select the time range for the DocAve 5 Report Center historical data that you want to upgrade. Select **All** to upgrade all DocAve 5 Report Center historical data, or select **Custom** to only upgrade the DocAve 5 Report Center historical data of the specified time period.
- 3. Click **Upgrade** to upgrade the Report Center Historical Data. A **Successfully upgraded** message appears.

#### **Upgrading Compliance Auditor Data**

- 1. Select **Compliance Auditor Data** from the **Please select the module** drop-down list to upgrade the DocAve 5 Compliance data to DocAve 6.
- 2. Configure the DocAve 5 Auditor Database settings. If you are using the built-in Auditor database in DocAve 5, the following settings appear and must be configured:
	- Choose **Local Path** if the DocAve 5 Auditor database is saved on the current server running the DocAve Upgrade Tool or choose **UNC Path** to enter the UNC path and input the corresponding credentials to connect to the specified path.
	- Click Validation Test to verify the entered settings. If necessary, you can find the required **Data Path** information following the steps below:
		- i. Log into DocAve 5 Manager.
		- ii. Navigate to Control Panel > Data Management > Device Manager.
		- iii. Select **Auditor** as the **Device Type**.
		- iv. Click **Edit** on the **Auditor Default Device** and view the settings in the pop-up window. This interface displays the Data Path information.

If you are using the SQL Auditor database in DocAve 5, the following settings appear and must be configured:

- **Database Server** ─ Enter the IP address or hostname of the SQL Server where the DocAve 5 Auditor Database resides.
- **Database Name** ─ Enter the name of the DocAve 5 Auditor Database.
- **Authentication** ─ Select the authentication method from the drop-down list and then enter the corresponding credentials in the **Username** and **Password** textboxes.

If necessary, you can find the required Database Server, Database Name, Authentication, Username, and Password information by following the steps below:

- i. Go to the machine with DocAve 5 Audit Service installed.
- ii. Navigate to **Start > All Programs > AvePoint DocAve v5 > DocAve v5 Manager Tools > Manager Configuration Tool**.
- iii. In the opened tool interface, click the **Configure Database** button following the **Audit Service Port**. The server information can be found in this interface.
- 3. If necessary, obtain the **DocAve 6 Auditor Database** Server, Database Name, Authentication, Username, and Password information following the steps below:
	- a. Go to the machine with the DocAve 6 Report Service installed.
	- b. Navigate to **Start** > **All Programs** > **AvePoint DocAve 6** > **DocAve 6 Manager Tools** > **Manager Configuration Tool**.
- c. Click the **Auditor Database Settings** tab. This interface displays the Database Server, Database Name, Authentication, Username and Password information.
- 4. Configure the DocAve 6 Auditor Database settings:
	- **Database Server** Enter the IP address or hostname of the SQL Server where the DocAve 6 Auditor Database resides.
	- **Database Name** Enter the name of the DocAve 6 Auditor Database.
	- **Authentication** Select the authentication method from the drop-down list and then enter the corresponding credentials in the **Username** and **Password** textboxes.
- 5. Configure the Data Settings:
	- **Farm Scope** ─ Select the farm where you want to upgrade the DocAve 5 Compliance data. Select **All Farms** to upgrade the DocAve 5 Compliance data of all the farms, or select **Custom** to upgrade the DocAve 5 Compliance data of the selected farm(s).
	- **Please specify a time range** ─ Select the time range of the DocAve 5 Compliance data that you want to upgrade. Select **All** to upgrade all of the DocAve 5 Compliance data, or select **Custom** to only upgrade the DocAve 5 Compliance data of the specified time period.
- 6. Click **Upgrade** to upgrade the Compliance Auditor Data. A **Successfully upgraded** message appears.
- 7. After the corresponding data is successfully upgraded, click **Finish** to exit the Upgrade Tool.

## <span id="page-22-0"></span>**Step 6: Upgrading Data**

Now that you have completed the applicable upgrades using the DocAve Upgrade Tool, it is time to upgrade your DocAve 5 data. Refer to the sections below for more information.

## **Overview**

The data upgrade step is necessary in order to restore from DocAve 5 backup data, read/restore DocAve 5 archived data, and address DocAve 5 stubs and BLOBs. The data upgrade is performed using the Control Panel Data Manager, which is accessed through DocAve 6 by navigating to **DocAve** > **Control Panel** > **Specific Products Settings** > **Data Manager** > **Data Manager**, and then selecting the module who's data you want to upgrade.

**\*Note**: If you are not licensed for a certain module, the corresponding button on the ribbon will be grayed out in the **Data Manager** interface.

The data upgrade process can be broken up into two major parts:

- 1. Backup and archive data upgrade: This upgrade process creates DocAve 6 indexes from DocAve 5 data, making DocAve 5 data available and useable in DocAve 6. **This data will still be accessible by DocAve 5 after the upgrade.**
- 2. BLOB and stub upgrade: This upgrade process is performed based upon the approach you've decided upon. See [Converting DocAve 5 Stubs and BLOB Data](#page-28-0) for more information. **Note that BLOB data will not be accessible by DocAve 5 after this upgrade.**

## **Importing Data from DocAve 5 to DocAve 6**

**Downtime:** None

**Time to complete (average):** 30 – 60 minutes (depending on number of SharePoint objects)

To configure a DocAve 5 to DocAve 6 data import, click **DocAve 5** on the ribbon in the Data Manager interface. To access the data import configuration interface for your desired module, follow the instructions in the sections below. Alternatively, click **Data Type** on the ribbon and select the data you want to process from the drop-down list.

**\*Note**: DocAve 6 supports data imports from DocAve v5.7.0.0 and later versions. To import data to DocAve 6 from a DocAve version lower than 5.7.0.0, you must first upgrade to DocAve v5.7.0.0 or later, and then import your data from DocAve 5 to DocAve 6.

See the sections below that are applicable to your desired upgrade(s). The instructions below assume that all necessary database conversions, device upgrades, and plan upgrades have been performed using the Upgrade Tool.

#### **Importing DocAve 5 Granular Backup Data**

After running all applicable upgrades using the Upgrade Tool, return to the DocAve 6 Control Panel and click **Specific Products Settings** > **Data Manager** category > **Data Manager**. From the **Data Manager** interface, click **Data Type** on the ribbon and select **Granular Backup Data** from the drop-down list.

**\*Note**: DocAve does not support the upgrade of Granular Backup data stored on **DELL DX Storage** or **EMC Centera** storage.

Complete the following steps to import Granular Backup data from DocAve v5.7.0.0 or later to DocAve 6:

- 1. **Prerequisite** Have you mapped the device storing DocAve 5 Granular Backup data to a DocAve 6 storage policy?
	- If all devices related to your Granular Backup data have been upgraded using the Upgrade Tool, select **Mapped**.
	- If you need to define a Storage Policy as a location that contains backup data, select **Not mapped** and click **Configure Storage Policy** to configure a storage policy for your backup data.
- 2. **Data Selection** Select the data you want to import from DocAve v5.7.0.0 or later. Backup data is sorted by the Storage Policy in which it was created.
	- a. From the **Storage Policy** drop-down list, select a DocAve 6 Storage Policy that contains your DocAve 5 Granular Backup data.
	- b. In the displayed data tree, browse from the farm level down to the full backup cycle level to select your desired data.
		- To import all data in a farm, check the **Select All** checkbox under the farm name.
		- To import all data from a specific plan or data from a specific backup job, select the appropriate plan or job.
	- c. Click **View Details** to view the logical device that was used for this backup job and all jobs in the backup cycle.

**\*Note**: If you've selected backup job data that has already been imported into DocAve 6, you can view the last imported time in the **Last Imported Time** column.

- d. After you've finished selecting your desired data to import, click **Next**.
- 3. **Notification** If desired, configure Data Manager to send out an e-mail notification report to specified DocAve users.
	- a. In the **Select a profile with address only** drop-down list, select a previously configured e-mail notification, or click **New Notification Profile** to create a new notification. For details on how to configure a notification setting, refer to *User Notification Settings* in the [Control Panel Reference Guide.](http://www.avepoint.com/assets/pdf/sharepoint_user_guides/Control_Panel_Reference_Guide.pdf)
- b. Click **View** to open the **User Notification Settings** window, which shows detailed notification settings. Click **Edit** to edit the notification setting or click **Close** to close the window.
- c. After you've finished the notification configuration, click **Next**.
- 4. **Overview** Review your data import configurations in the **Imported Plans and Settings** table.
- 5. Click **Finish** to start the job. Data Manager returns you to the Data Manger GUI. Clicking **Cancel** returns you to the Data Manager GUI without executing the job.
- 6. If desired, click **Job Monitor** on the ribbon to access Job Monitor GUI and view job details.
- 7. When the job completes, access the DocAve 6 Granular Backup and Restore interface and use the **Restore Wizard** to verify that the DocAve 5 backup data is now available for restore in DocAve 6.

#### **Importing DocAve 5 Platform Backup Data**

After running all applicable upgrades using the Upgrade Tool, return to the DocAve 6 Control Panel and click **Specific Products Settings** > **Data Manager** category > **Data Manager**. From the **Data Manager** interface, click **Data Type** on the ribbon and select **Platform Backup Data** from the drop-down list.

**\*Note**: DocAve does not support the upgrade of Platform Backup data stored on **EMC Centera** storage.

Complete the following steps to import Platform Backup data from DocAve v5.7.0.0 or later versions to DocAve 6:

- 1. **Prerequisite** Have you mapped the device storing DocAve 5 Platform Backup data to a DocAve 6 storage policy?
	- If all devices related to your Platform backup data have been upgraded using the Upgrade Tool, select **Mapped**.
	- If you need to define a Storage Policy as a location that contains backup data, select **Not mapped** and click **Configure Storage Policy** to configure a storage policy for your backup data.
- 2. **Data Selection** Select the data you want to import from DocAve v5.7.0.0 or later. Backup data is sorted by the Storage Policy in which it was created.
	- a. From the **Storage Policy** drop-down list, select a DocAve 6 Storage Policy that contains your DocAve 5 Platform Backup data.
	- b. In the displayed data tree, browse from the farm level down to the full backup cycle level to select your desired data.
		- o To import all data in a farm, check the **Select All** checkbox under the farm name.
		- $\circ$  To import all data from a specific plan or data from a specific backup job, select the appropriate plan or job.

c. Click **View Details** to view the logical device that was used for this backup job and all jobs in the backup cycle.

**\*Note**: If you've selected backup job data that has already been imported into DocAve 6, you can view the last imported time in the **Last Imported Time** column.

- d. After you've finished selecting your desired data to import, click **Next**.
- 3. **Notification** If desired, configure Data Manager to send out an e-mail notification report to specified DocAve users.
	- a. In the **Select a profile with address only** drop-down list, select a previously configured e-mail notification, or click **New Notification Profile** to create a new notification. For details on how to configure a notification setting, refer to *User Notification Settings* in the [Control Panel Reference Guide.](http://www.avepoint.com/assets/pdf/sharepoint_user_guides/Control_Panel_Reference_Guide.pdf)
	- b. Click **View** to open the **User Notification Settings** window, which shows detailed notification settings. Click **Edit** to edit the notification setting or click **Close** to close the window.
	- c. After you've finished the notification configuration, click **Next**.
- 4. Overview Review your data import configurations in the Imported Plans and Settings table.
- 5. Click **Finish** to start the job. Data Manager returns you to the Data Manger GUI. Clicking **Cancel** returns you to the Data Manager GUI without executing the job.
- 6. If desired, click **Job Monitor** on the ribbon to access Job Monitor GUI and view job details.
- 7. When the job completes, access the DocAve 6 Platform Backup and Restore interface and use the **Restore Wizard** to verify that the DocAve 5 backup data is now available for restore in DocAve 6.

#### **Importing DocAve 5 Archiver Data**

The DocAve 5 Archiver data import option is used for DocAve 5 Archiver data with no DocAve 5 Archiver stubs created.

#### **Before You Import Data**

Before you begin upgrading Archiver data using Data Manager, you must configure a logical device and a Storage Policy.

- To configure a logical device, access the Control Panel interface and click **Product Settings** > **Storage Configuration** > **Logical Device**. Create a logical device with a physical device that points to the DocAve 5 Archiver Index location. For detailed instructions on configuring a logical device, refer to the *Configuring Logical Devices* section of th[e Control Panel Reference Guide.](http://www.avepoint.com/assets/pdf/sharepoint_user_guides/Control_Panel_Reference_Guide.pdf)
- To configure a Storage Policy, access the Control Panel interface and click **Product Settings** > **Storage Configuration** > **Storage Policy**. Create a Storage Policy with a logical device that points to the DocAve 5 Archiver data location. For detailed instructions on configuring a Storage Policy, refer to the *Configuring Storage Policies* section of th[e Control Panel Reference Guide.](http://www.avepoint.com/assets/pdf/sharepoint_user_guides/Control_Panel_Reference_Guide.pdf)

• When setting up DocAve 6 physical devices, make sure you use the same path and settings as the DocAve v5.7.0.0 or later physical devices.

#### **Archiver Data Import Process**

After you finish configuring the logical device and storage policy, return to the Control Panel and click the **Data Manager**. From the **Data Manager** interface, click the **Data Type** button on the ribbon, and then select **Archiver Data** from the drop-down list.

**\*Note**: DocAve does not support the upgrade of Archiver data stored on **DELL DX Storage** or **EMC Centera** storage.

- 1. **Prerequisite** Have you completed the following mappings and configurations?
	- a. **Map DocAve 5 Archiver Index Device to DocAve 6 Logical Device** You must configure a logical device with a physical device pointing to the DocAve 5 Archiver Index Location. For details about how to configure a logical device, refer to *Configuring Logical Devices* in the [Control Panel Reference Guide.](http://www.avepoint.com/assets/pdf/sharepoint_user_guides/Control_Panel_Reference_Guide.pdf)
		- If you already configured a logical device according to the directions at the start of this section, then select **Mapped**.
		- If you have not completed these configurations, select **Not mapped** (the default selection), then click the **Configure Logical Device** link. Complete your logical device configuration, return to the Prerequisite page, and then select **Mapped**.
	- b. Map DocAve 5 Archiver Data Device to DocAve 6 Storage Policy You must configure a Storage Policy with a physical device pointing to the DocAve 5 Archiver Data location. For details about how to configure Storage Policy, refer to *Configuring Storage Policies* in the [Control Panel Reference Guide.](http://www.avepoint.com/assets/pdf/sharepoint_user_guides/Control_Panel_Reference_Guide.pdf)
		- If you already configured a physical device according to the directions at the start of this section, then select **Mapped**.
		- If you have not completed these configurations, select **Not mapped** (the default selection), then click the **Configure Storage Policy** link. Complete your logical device configuration, return to the Prerequisite page, and then select **Mapped**.
	- c. **Configure DocAve 6 Archiver Index Device** You must configure an Archiver Index Device to store DocAve 6 Archiver index.
		- If you have already configured the Archiver Index Device, select **Configured**.
		- If you have not configured the Archiver Index Device, click the **Configure Archiver Index Device** link to enter the Configure Archiver Index Device interface. Complete the Archiver Index Device configuration, return to the Prerequisite page, and then select **Configured**.

Once you have selected **Mapped** or **Configured** for all three fields, click **Next** to go to the next step.

- 2. **Data Selection** Select which DocAve v5.7.0.0 or later Archiver index that want to import. Archive data is sorted by the device in which it was stored.
	- a. From the **Device** drop-down list, select the DocAve 6 logical device you previously configured when mapping the DocAve 5 Archiver index.
	- b. In the displayed data tree, browse from the farm level to site collection level to select the node that contains the index you want to import.

**\*Note**: If you check a node that contains a previously imported index, you can view the last imported time of the index in the **Last Imported Time** column.

- c. After you finish the configuration, click **Next** to go to the next step.
- 3. **Settings** Configure the following settings:
	- a. **Media Service** Select from the drop-down list which Media Service to use to obtain the index data.
	- b. **Notification** If desired, configure Data Manager to send out an e-mail notification report to specified DocAve users. You can select a previously configured notification profile from the drop-down list, or click **New Notification Profile** to create a new notification profile. For details on how to configure a notification setting, refer to *User Notification Settings* in th[e Control Panel Reference Guide.](http://www.avepoint.com/assets/pdf/sharepoint_user_guides/Control_Panel_Reference_Guide.pdf)
	- c. **Prescan** Scan the device mapping status for the DocAve 5 Archiver data before running an import job. Select **Scan** to analyze the device mapping status before importing DocAve 5 Archiver index and data. DocAve runs the following two jobs: Archiver Scan Data job and Archiver Import Data job. The **Scan** feature makes sure all the DocAve 5 Archiver Data devices have been mapped to the corresponding DocAve 6 Storage Policy.
- 4. Click **Finish** to start the job. Data Manager returns you to the Data Manger GUI. Clicking **Cancel** returns you to the Data Manager GUI without executing the job.
- 5. If desired, click **Job Monitor** on the ribbon to access Job Monitor GUI and view job details.
- 6. When the job completes, access the DocAve 6 Archiver interface and use the **Archiver Restore** feature to verify that the DocAve 5 backup data is now available for restore in DocAve 6.

## <span id="page-28-0"></span>**Converting DocAve 5 Stubs and BLOB Data**

**\*IMPORTANT:** The stub and BLOB conversion step can be considered the "point of no return" in the DocAve 5 to DocAve 6 upgrade process. Once you have begun the process of upgrading stubs and BLOBs, it will be very difficult to completely roll back to your DocAve 5 instance. Therefore, be sure that you want to upgrade to DocAve 6 completely before moving forward with this conversion!

There are three approaches to upgrading stub and BLOB data. The first two described below can be performed by you using the instructions in the following sections, while the third approach requires contacting AvePoint Support.

- 1. The "passive" approach involves coexistence between DocAve 5 and DocAve 6 stubs and BLOBs over a period of time (weeks or months of time). During this period, the stubs and BLOBs are updated gradually. This approach involves simultaneous uptime of both 5 and 6 BLOB providers, but does not require additional storage space if a DocAve 5 Stub Retention Policy is turned on.
- 2. The second, known as the "active" approach, involves using DocAve Data Manager to upgrade the stubs from DocAve 5 to DocAve 6. You are actively re-ingesting and externalizing all DocAve 5 BLOBs, so this approach requires twice the current storage allocated to your DocAve 5 BLOB solution. While more demanding in terms of storage than the passive approach, the active approach is a significantly faster one.
- 3. The third approach is the fastest, and it does not require twice the current storage allocated to your DocAve 5 BLOB solution. This approach is identical to the "active" approach except for a DocAve configuration file that needs to be edited directly. For information on performing this approach, please contact AvePoint Support for a walkthrough on this procedure.

## **"Passive" Approach to Converting DocAve 5 Stubs and BLOBs**

#### **Expected downtime:** None

#### **Time to complete (average):** N/A

As discussed, the passive approach involves coexistence between DocAve 5 and DocAve 6 stubs and BLOBs. See below for an overview of this process and specific instructions on how to implement this approach.

#### <span id="page-28-1"></span>**"Passive" Approach Overview**

This coexistence of DocAve 5 and DocAve 6 BLOBs and stubs is leveraged by the simultaneous use of both a DocAve 5 BLOB Provider and a DocAve 6 BLOB Provider. By configuring the DocAve 6 BLOB Provider in your environment, it automatically becomes the Active BLOB Provider, while the DocAve 5 BLOB Provider becomes the Passive one.

**\*Note**: The Active and Passive BLOB Provider roles should not be confused with the "active" and "passive" conversion approaches described in this guide. These are technical terms used to describe BLOB Provider roles when they are simultaneously running in the same environment.

What this means…

- **For newly uploaded content**: When a file that meets externalization criteria is uploaded to SharePoint, the Active BLOB Provider creates a stub for the new BLOB in the SharePoint content database and offloads the BLOB to the location defined in the DocAve 6 logical device or connected path. The stub and BLOB are immediately considered DocAve 6 data.
- **For existing content**: How Data Manager handles existing v5 stubs and BLOBs depends upon whether or not you have enabled versioning in your DocAve 5 environment.
	- o **With versioning enabled**: When a user opens any version of an externalized DocAve 5 BLOB file through SharePoint, the Passive BLOB Provider locates the BLOB and presents it to the user. When this BLOB is modified and saved, the Active BLOB Provider creates a new v6 stub in the DocAve 6 content database and creates a corresponding new v6 BLOB in the appropriate storage location. From this point forward, the stub and BLOB are DocAve 6 data. However, because versioning is enabled, your v5 environment still has all of the previous versions' v5 stubs and BLOBs. For information on how to account for this data, refer to [Handling Remaining V5 BLOBs and Stubs .](#page-29-0)
	- o **With no versioning**: When a user opens an externalized DocAve 5 BLOB file through SharePoint, the Passive BLOB Provider locates the BLOB and presents it to the user. When this BLOB is modified and saved, the Active BLOB Provider creates a new v6 stub in the DocAve 6 content database, deletes the old v5 stub from the DocAve 5 content database, and creates a corresponding new v6 BLOB in the appropriate storage location. From this point forward, the stub and BLOB are DocAve 6 data.

Upon completion of the process, DocAve 6 will owns this data, as every modification makes a copy of the BLOB and moves ownership to v6. However, DocAve 5 will still have the old copies of the BLOBs, so be sure to continue running a DocAve 5 Stub Retention Policy on your v5 environment to remove those orphan DocAve 5 BLOBs that have already been converted to DocAve 6. In this case, you're reclaiming v5 space without touching v6.

The principle idea here is that with both DocAve 5 and DocAve 6 systems running, stubs and BLOBs will be converted to DocAve 6 through the normal use of SharePoint. In effect, the end-users themselves are helping perform the upgrade.

The "Passive" approach does not require additional storage space, but it has a significant simultaneous uptime period.

#### <span id="page-29-0"></span>**Handling Remaining V5 BLOBs and Stubs if V5 Versioning is Enabled**

Over time, the process described in the ["Passive" Approach Overview](#page-28-1) section will convert all modified DocAve 5 stubs and BLOBs to DocAve 6 data. But with versioning turned on, previous BLOB versions and their corresponding stubs remain. To avoid storage space issues, run DocAve 6 Scheduled Storage

Manager on a regular basis to locate orphan BLOBs in the DocAve 5 environment and move them to DocAve 6 storage locations.

#### **Handling Unmodified Content at the End of the Simultaneous Uptime**

Most likely, not all externalized content will be modified and saved during this "passive" upgrade approach. It is possible that at the end of the simultaneous uptime period, there will still be DocAve 5 stubs and BLOB data.

When you are ready to complete your conversion to DocAve 6 completely, run the "active" upgrade approach to convert the remaining DocAve 5 stubs and BLOBs to DocAve 6 data. Note that this will require double the storage of the remaining BLOBs space.

#### **"Passive" Approach Step-by-Step Setup**

If you've read the information above and you've decided to go forward with the "passive" upgrade approach, follow the instructions below to implement this approach:

- 1. Decide upon a predetermined length of time that you will run the "passive" approach. During this time, both DocAve 5 and DocAve 6 will be running simultaneously with the v5 Passive BLOB Provider and the v6 Active BLOB Provider.
- 2. Verify that a healthy DocAve 6 deployment is installed on your farm. For more information on what constitutes a healthy installation, refer to [Prerequisites.](#page-5-0)
- 3. If you have versioning enabled in your DocAve 5 environment, ensure that you have a DocAve 6 Scheduled Storage Manager job configured to move your DocAve 5 stubs and BLOBs to a DocAve 6 storage location.
- 4. Configure a BLOB Provider on your environment. For detailed information on configuring the BLOB Provider, refer to any of the DocAve 6 Storage Optimization [product user guides.](http://www.avepoint.com/resources/user-guides/)
- 5. Configure the appropriate databases, logical devices, storage policies, and connected paths for DocAve 6 Storage Manager, Archiver, and Connector, respectively. For detailed information on these configurations, refer to the appropriate product user guides.
- 6. At the end of your simultaneous uptime period, perform an "active" upgrade of the remaining DocAve 5 BLOBs and stubs.
- 7. Be sure to run a DocAve 5 Stub Retention Policy on your v5 environment to remove those orphan DocAve 5 BLOBs that have already been converted to DocAve 6.

### **"Active" Approach to Converting DocAve 5 Stubs and BLOBs**

#### **Expected downtime:** None

**Time to complete (average):** 1 TB per 24 hours (depending on number of SharePoint objects)

The "active" approach involves using DocAve Data Manager to upgrade the stubs from DocAve 5 to DocAve 6. See below for an overview of this process and specific instructions on how to implement this approach.

#### **"Active" Approach Overview**

The "active" process, while more resource-intensive than the "passive" one, is a quicker approach to reingesting all of your BLOBs and stubs to a DocAve 6 environment. The process requires that you have at least double your BLOB storage space to account for re-ingestion of your BLOBs into the v6 environment.

It is recommended that you perform this re-ingestion of BLOBs in manageable chunks (by content database, for example). Also, be sure to run a DocAve 5 Stub Retention Policy on your v5 environment to remove DocAve 5 BLOBs that have already been converted to DocAve 6.

The "active" approach is quicker than the "passive" upgrade approach. But, it causes performance degradation during re-ingestion (roughly equivalent to a user uploading content through the SharePoint WFE again), and additional storage space is required.

#### **"Active" Approach Step-by-Step Setup**

Before you can convert DocAve 5 stubs and BLOB data using the "active" approach, you must configure a BLOB Provider and a logical device. From the Data Manager interface in Control Panel, click the **Blob Provider** link in the **Archiver/Extender Stub and BLOB Data** field to configure BLOB Provider settings. For details on how to set up the BLOB Provider, refer to *Configuring the BLOB Provider* in the [Storage\\_Manager\\_User\\_Guide.](http://www.avepoint.com/assets/pdf/sharepoint_user_guides/Storage_Manager_User_Guide.pdf)

To specify a logical device in which to store the BLOB data that is imported from DocAve v5.7.0.0 or later, go to the Control Panel and click **Specific Products Settings** > **Storage Configuration** > **Logical Device**. For details on configuring a logical device, refer to *Configuring Logical Devices* in th[e Control](http://www.avepoint.com/assets/pdf/sharepoint_user_guides/Control_Panel_Reference_Guide.pdf)  [Panel Reference Guide.](http://www.avepoint.com/assets/pdf/sharepoint_user_guides/Control_Panel_Reference_Guide.pdf)

After you finish these configurations, return to the Control Panel and click **Data Manager**. Click the **Data Type** button on the ribbon, and select **Archiver/Extender Stub and Blob Data** from the drop-down list.

Complete the following steps to configure the stub and BLOB data import:

- 1. **Prerequisite** Have you completed the following configurations?
	- a. **BLOB Provider** You must configure the BLOB Provider in Storage Optimization before you can continue:
- If you already configured the BLOB Provider according to the directions at the start of this section, then select **Configured**.
- If you have not completed this configuration, select **Not Configured** (the default selection), then click the **Configure Blob Provider** link. Complete your BLOB Provider configuration, then return to the **Prerequisite** page, and select **Configured**.
- b. **Configure Logical Device for Stub and Blob**  You must configure a logical device for storing the imported DocAve 5 BLOB data.
	- If you already configured a logical device according to the directions at the start of this section, then select **Configured**.
	- If you have not completed this configuration, select **Not Configured** (the default selection), then click the **Configure Logical Device** link. Complete your logical device configuration, then return to the Prerequisite page, and select **Configured**.
- c. Once you have selected **Configured** for both fields, click **Next**.
- 2. **Data Selection** Select the data you want to import from DocAve 5.7.0.0 or later versions in this step.
	- a. **SharePoint Environment** Browse from farm level to site collection level and select the node from which you want to import data. Refer to the information below for selecting nodes on the farm tree.
		- You can only select nodes in the same farm.
		- When selecting the farm, Web application, or content database, there will be a **Configure** button on the right. Note that this button is only for configuring the Storage Manager logical device for the current level you select, while the **Configure** button on the ribbon will configure the Storage Manager device for all selected nodes. After clicking the **Configure** button next to the node or the **Configure** button on the ribbon, select a logical device from the drop-down list or create a logical device by clicking **New Logical Device**. Click **OK** to finish the logical device configuration and go back to the **Data Selection** interface or click **Cancel** to exit the interface.
	- b. **Logical Device After** you have configured the logical device, this column will show the Storage Manager logical device that you have configured.
	- c. **Last Imported Time** If you checked the previously converted data in farm, web application or content database, you can view the last imported time of the data in this column. If you want to import the data you imported before, you can select the same data level, and after **the** job finished, the last imported time will change to the latest time.
	- d. After you **finish** the configuration, click **Next** to go to the next step.
- 3. **Data Settings**  Set up the following configurations:
	- a. **Storage Manager Settings** In this field, you can set up Compression and Encryption for Storage Manager.
		- o **Data Compression** This option allows you to compress BLOB data and save space. Select the **Compression** option and select a compression level. A low compression level results in a faster compression rate but a larger data set, while a high compression level results in a slower compression rate but a smaller, better quality data set. Note that small data sets occupy more system resources and cause slower job times. The compression is performed on the SharePoint Server (SharePoint Agent).
		- o **Data Encryption** If you want to enable data encryption, check **Encryption** and select a security profile in the **Security Profile** drop-down list. You can also click **New Security Profile** to create a new security profile. Encryption protects sensitive materials; however, note that encrypting data causes slower job times. The encryption is performed on the SharePoint Server (SharePoint Agent).
	- b. **Agent Group** If you have several Agent Groups under one farm, you can select an Agent Group to run the data importing job. You can also click the **New Agent Group** link to create a new Agent Group.
	- c. **Notification** Specify a notification profile to send out an e-mail notification report to specified DocAve users. Select previously configured notification profile from the dropdown list or click **New Notification Profile** to create a new notification profile. For details on how to configure a notification setting, refer to *User Notification Settings* in the [Control Panel Reference Guide.](http://www.avepoint.com/assets/pdf/sharepoint_user_guides/Control_Panel_Reference_Guide.pdf)
	- d. **Schedule Selection** Set up a schedule to run the converting data job. If you want to run the job right now, select **Import once the wizard is finished**. If you want to set up a schedule, select **Configure the schedule myself** to have DocAve run the conversion job at a designated time.
- 4. Click **Finish** to start the job. Data Manager returns you to the Data Manger GUI. Clicking **Cancel** returns you to the Data Manager GUI without executing the job.
- 5. If desired, click **Job Monitor** on the ribbon to access Job Monitor GUI and view job details.
- 6. Be sure to run a DocAve 5 Stub Retention Policy on your v5 environment to remove DocAve 5 BLOBs that have already been converted to DocAve 6.

#### **Converting DocAve 5 Connector Stubs**

**Expected downtime:** Time required to retract and re-deploy the Connector solutions

**Time to complete (average):** Approximately 1 million items per 24 hours

Before you can import Connector stubs, you must first retract and delete the DocAve 5 Connector solutions (**AvePointSPFileConnector.wsp** and **AvePointSPMediaConnector.wsp**) from SharePoint, and then install and deploy the DocAve 6 Connector solutions to SharePoint

(**SP2010ConnectorContentLibrary.wsp** and **SP2010ConnectorMediaLibrary.wsp**). For details on how to deploy solutions for DocAve 6 Connector, refer to *Solution Manager* in th[e Control Panel Reference](http://www.avepoint.com/assets/pdf/sharepoint_user_guides/Control_Panel_Reference_Guide.pdf)  [Guide.](http://www.avepoint.com/assets/pdf/sharepoint_user_guides/Control_Panel_Reference_Guide.pdf) You can only deploy to the farm level in DocAve Solution Manager. You can also go to SharePoint to deploy the solution to the Web application level or farm level.

Before you can import DocAve 5 Connector stubs, you must configure the BLOB Provider. From the Data Manager interface in Control Panel, click the **Blob Provider** link in the **Connector Stub** field to configure the BLOB provider settings. For details on how to set up the BLOB provider, refer to *Configuring the*  **BLOB Provider in the Connector User Guide.** 

After you finish these configurations, return to the Control Panel, click the **Data Manager** link under the Data Manager category in Specific Products Settings. Click the **Data Type** button on the ribbon, and then select **Connector Stub** from the drop-down list.

Complete the following steps to configure the DocAve Connector stubs:

- 1. **Prerequisite**  Have you completed the following configuration?
	- **BLOB Provider** You must configure the BLOB Provider in Storage Optimization before you can continue:
		- o If you already configured the BLOB Provider according to the directions at the start of this section, then select **Configured**. Click **Next** to go to the next step.
		- o If you have not completed this configuration, select **Not Configured** (the default selection), then click the **Configure Blob Provider** link. Complete your BLOB Provider configuration, and then return to the Prerequisite page. Select **Configured**, and then click **Next** to go to the next step.
- 2. **Data Selection** Select the Connector stub you want to import from DocAve 5.7.0.0 or later versions.
	- **SharePoint Environment** Browse from the farm level to the content database level and select the node from which you want to import the Connector stub.
	- **Last Imported Time** If you checked a node containing previously converted data in the farm, Web application, or content database, you can view the last imported time of the data in this column. If you want to import the data imported before, you can select the same data level, and after the job finished, the last imported time will change to the latest time.
- 3. **Data Settings**  Set up the following configurations:
	- **Agent Group** If you have several Agent Groups under one farm, you can select an Agent Group to run the Connector stub import job. You can also click the **New Agent Group** link to create a new Agent Group.
	- **Notification** Specify a notification profile to send out an e-mail notification report to specified DocAve users. You can select a previously configured notification profile in the drop-down list, or click **New Notification Profile** to create a new notification profile. For details on how to configure a notification setting, refer to User Notification Settings section in the [Control Panel Reference Guide.](http://www.avepoint.com/assets/pdf/sharepoint_user_guides/Control_Panel_Reference_Guide.pdf)
	- **Schedule Selection** Set up a schedule to run the converting data job. If you want to run the job right now, select **Import once finish the wizard**. If you want to set up a schedule, select **Configure the schedule myself** to have DocAve run a converting job at a designated time. You can specify the start time for the job by selecting time from the drop-down calendar for date and entering hour and minute in the other two text boxes.
- 4. Click **Finish** to start the job. Data Manager returns you to the Data Manger GUI. Clicking **Cancel** returns you to the Data Manager GUI without executing the job.
- 5. If desired, click **Job Monitor** on the ribbon to access Job Monitor GUI and view job details.

#### **Importing DocAve 5 Solution Data**

Solution data includes any SharePoint Solutions deployed using DocAve Deployment Manager where copies and version histories were kept in the DocAve 5 Solution Store.

Before you begin, you must configure a storage policy and a logical device. To configure a storage policy, open the Control Panel interface and click the **Storage Policy** link under the Storage Configuration category in Specific Products Settings. Then create a storage policy with a logical device pointing to the DocAve 5 Solution Data platform. For details on configuring the storage policy, refer to the Configuring Storage Policies section of th[e Control Panel Reference Guide.](http://www.avepoint.com/assets/pdf/sharepoint_user_guides/Control_Panel_Reference_Guide.pdf)

To configure a logical device, go to the Control Panel Interface and click the **Logical Device** link under the Storage Configuration category in Specific Products Settings. Then create a logical device with a physical device pointing to the DocAve 5 Solution Data platform. For details on configuring the logical device, refer to the Configuring Logical Devices section of the [Control Panel Reference Guide.](http://www.avepoint.com/assets/pdf/sharepoint_user_guides/Control_Panel_Reference_Guide.pdf)

After you finish configuring the storage policy and logical device, return to the Control Panel and click the **Data Manager** link under the Data Manager category in Specific Products Settings. From the Data Manager interface, click the **Data Type** button on the ribbon, then select **Solution Data** from the dropdown list.

**\*Note:** If you have exported DocAve 5 Solution Data and you want to upgrade the data to DocAve 6, you can use DocAve 5 Solution Data Importing to upgrade the solution data. For details on how to export DocAve 5 Solution Data, refer to the Solution Center section i[n DocAve 5 User Guide.](http://www.avepoint.com/assets/pdf/sharepoint_user_guides/DocAve_v5_User_Guide.pdf)

To configure the DocAve 5 Solution Data import, complete the following steps:

- 1. **Prerequisite** Have you mapped the DocAve 5 Solution Center device to a DocAve 6 storage policy?
	- If you already configured a storage policy and logical device according to the directions at the start of this section, then select **Mapped**. Click **Next** to go to the next step.
	- If you have not completed these configurations, select **Not mapped** (the default selection), then click the **Configure Storage Policy** link. Complete your storage policy and logical device configurations, then return to the Prerequisite page. Select **Mapped**, then click **Next** to go to the next step.
- 2. **Data Selection** Select the solution data you want to import from DocAve v5.7.0.0 or later. In the **Storage Policy** drop-down list, select a storage policy you previously configured. In the tree, the root node is the logical device's name. Click the logical device and you can browse the solutions data stored in the device.

After you finish the configuration, click **Next** to go to the next step.

3. **Notification** – Specify a notification profile to send out an e-mail notification report to specified DocAve users. You can select a previously configured notification profile in the drop-down list, or click **New Notification Profile** to create a new notification profile. For details on how to configure a notification setting, refer to the User Notification Settings section in th[e Control](http://www.avepoint.com/assets/pdf/sharepoint_user_guides/Control_Panel_Reference_Guide.pdf)  [Panel Reference Guide.](http://www.avepoint.com/assets/pdf/sharepoint_user_guides/Control_Panel_Reference_Guide.pdf) Click **View** to view the details of the notification you selected.

After you finish the configuration, click **Next** to go to the next step.

4. Click **Finish** to save all the changes and go back to Data Manger GUI. Or you can click **Cancel** to exit the configuration interface without saving any changes. There will be a prompt message and you can click **Job Monitor** on the message to go to Job Monitor GUI and view job details.

## <span id="page-37-0"></span>**Step 7: Optimizing Your DocAve 6 Deployment**

Once you are certain that all of your plans and data are upgraded to DocAve 6 and operating properly in the platform, it is time to complete the transition from DocAve 5 to DocAve 6. Post-upgrade optimization begins with uninstalling your DocAve 5 deployment.

Once you are completely transitioned to DocAve 6, it's time to access your v6 plans and explore all of the powerful new features offered in DocAve 6. For example, upgraded Platform Backup plans that use VSS, you'll want to go into those plans to change default settings that were auto-selected during the upgrade. Such settings include the **Snapshot retention policy** and **Persistent snapshots**.

Refer t[o www.avepoint.com](http://www.avepoint.com/) for a complete list of new features in DocAve 6 that you'll want to take advantage of in your new DocAve 6 deployment!

## **Notices and Copyright Information**

#### **Notice**

The materials contained in this publication are owned or provided by AvePoint, Inc. and are the property of AvePoint or its licensors, and are protected by copyright, trademark and other intellectual property laws. No trademark or copyright notice in this publication may be removed or altered in any way.

#### **Copyright**

Copyright © 2012-2013 AvePoint, Inc. All rights reserved. All materials contained in this publication are protected by United States copyright law and no part of this publication may be reproduced, modified, displayed, stored in a retrieval system, or transmitted in any form or by any means, electronic, mechanical, photocopying, recording or otherwise, without the prior written consent of AvePoint, 3 Second Street, Jersey City, NJ 07311, USA or, in the case of materials in this publication owned by third parties, without such third party's consent.

#### **Trademarks**

AvePoint<sup>®</sup>, DocAve<sup>®</sup>, the AvePoint logo, and the AvePoint Pyramid logo are registered trademarks of AvePoint, Inc. with the United States Patent and Trademark Office. These registered trademarks, along with all other trademarks of AvePoint used in this publication are the exclusive property of AvePoint and may not be used without prior written consent.

Microsoft, MS-DOS, Internet Explorer, Microsoft Office SharePoint Servers 2007/2010/2013, SharePoint Portal Server 2003, Windows SharePoint Services, Windows SQL server, and Windows are either registered trademarks or trademarks of Microsoft Corporation.

Adobe Acrobat and Acrobat Reader are trademarks of Adobe Systems, Inc.

All other trademarks contained in this publication are the property of their respective owners and may not be used such party's consent.

#### **Changes**

The material in this publication is for information purposes only and is subject to change without notice. While reasonable efforts have been made in the preparation of this publication to ensure its accuracy, AvePoint makes no representation or warranty, expressed or implied, as to its completeness, accuracy, or suitability, and assumes no liability resulting from errors or omissions in this publication or from the use of the information contained herein. AvePoint reserves the right to make changes in the Graphical User Interface of the AvePoint software without reservation and without notification to its users.

AvePoint, Inc. Harborside Financial Center, Plaza 10 3 Second Street, 9th Floor Jersey City, New Jersey 07311 USA